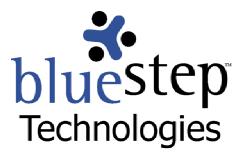

# Quick Guide to FeedReader RSS Feeds

### **New Interface**

BlueStep<sup>™</sup> now provides interface for RSS (Really Simple Syndication) feeds from several locations within our products. RSS is a third-party Internet technology, which allows you to receive pop-up notification of selected events. Examples of this type of notification are the pop-ups associated with Microsoft's Instant Messenger service.

RSS feeds are available from any place in BlueStep™ products where you see an orange RSS button. This new BlueStep™ functionality is used in conjunction with RSS readers or aggregators. Many readers/aggregators are available on the web. Some are a free download; some are a proprietary product with multiple features, requiring payment to the developer or publisher.

## FeedReader 2.90

One very basic reader, a free product called FeedReader, is available at <a href="http://www.feedreader.com">http://www.feedreader.com</a>. This site contains information about the functions and features of FeedReader that you can read and evaluate. Most other reader installations will approximate FeedReader installation and you would follow steps similar to those outlined below for installing them.

#### Installing FeedReader

- Go to http://www.feedreader.com
- Click "Download the latest version"
- Click "Download FeedReader 2.90 Setup.exe"
- Choose the Phoenix, Arizona server and click the server icon
- On the resulting pop-up, click the Save button
- Navigate to the folder where you would like the FeedReader exe program stored and click Save
- Navigate to the folder where FeedReader.exe is stored and click on the link
- Click the Next button
- Select the "I agree" radio button and click Next
- Use the Browse button to select a destination for the FeedReader program and click Next
- Click "Yes" to FeedReader folder creation
- Select a Start Menu folder and click Next
- Choose any desktop icons you desire and click Next
- Click the Install button
- When done, click the Finish button

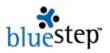

## **Customizing FeedReader Feeds**

# **Eliminating Preset Feeds**

- To eliminate any pre-set feeds, click on the + at the front of each file
- Right-click on the feed name to be removed
- Select "Delete Current Feed" from the drop-down

## **Adding BlueStep Feeds**

- To add a BlueStep feed, navigate to a BlueStep page containing an RSS feed
- Click the RSS button to reach the feed page
- Copy the URL from the address window of the feed page
- Navigate to the FeedReader window and click the Add Feed icon
- Paste the copied URL into the "Location of Feed" field and click Next
- Enter your username and password and click Next
- Rename the feed, if desired, and click the Finish button.
- Repeat the add-feed process for any desired feeds from within the BlueStep system